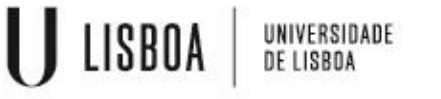

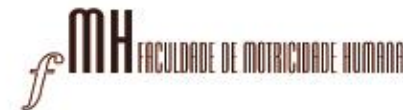

**O Centro de Informática da Faculdade de Motricidade Humana implementou, para a segurança de todos, o método de autenticação 2FA (TWO FACTOR AUTHENTICATION)**

**Tal autenticação, é um método de segurança utilizado para proteger contas online, que adiciona mais uma camada de segurança, além da tradicional combinação de nome de utilizador e palavra-passe e é necessária a aplicação** "**Google Authenticator"**

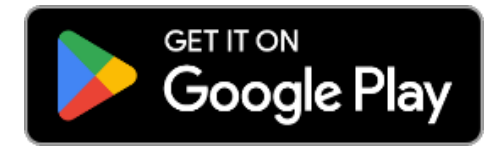

### **Instalar o autenticador "Google Authenticator"**

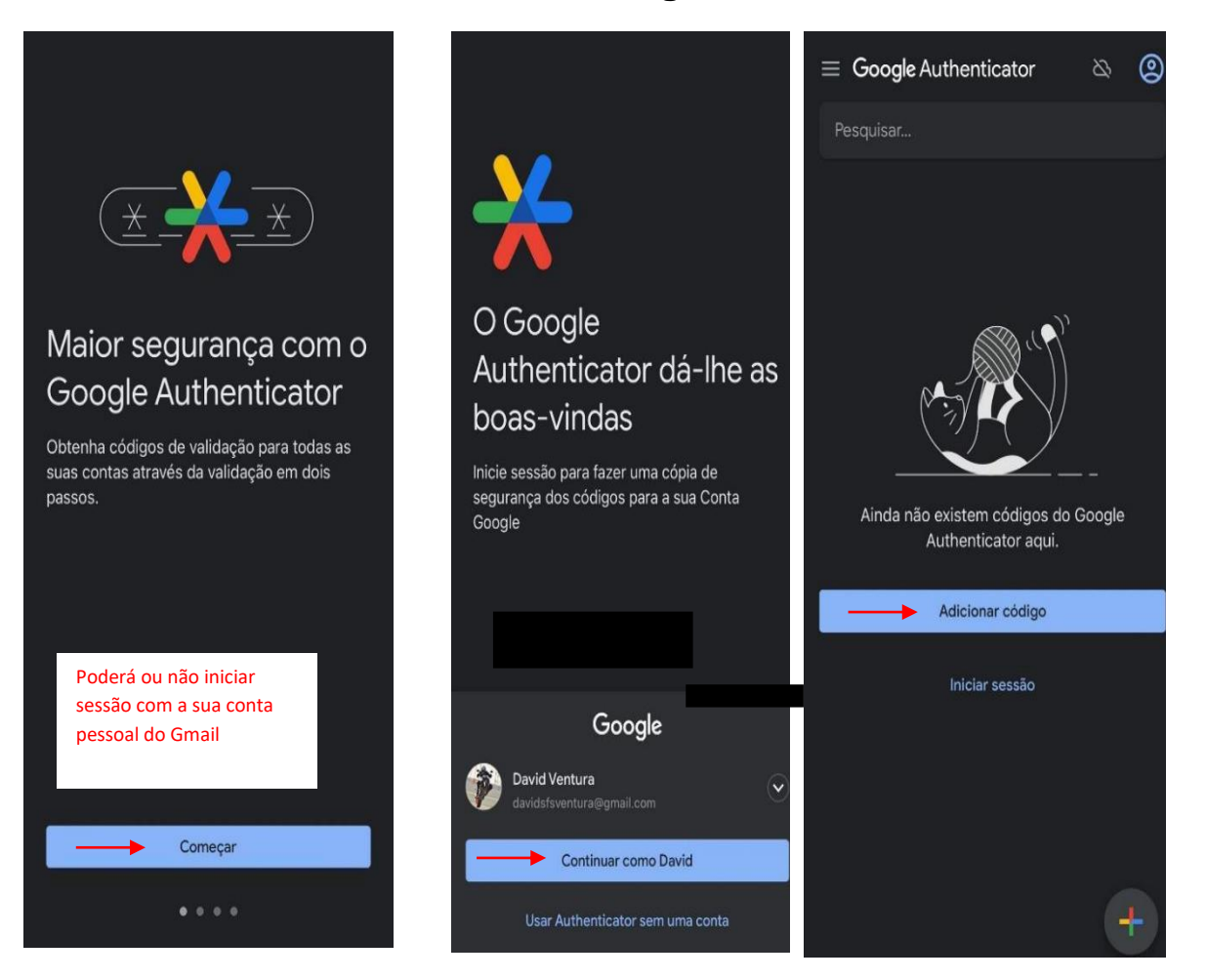

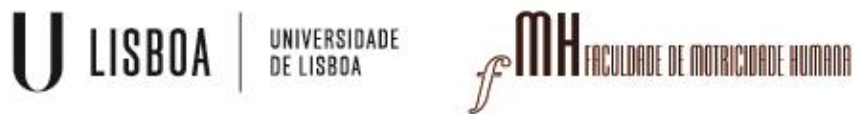

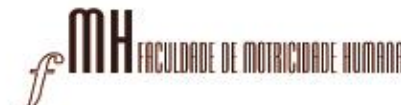

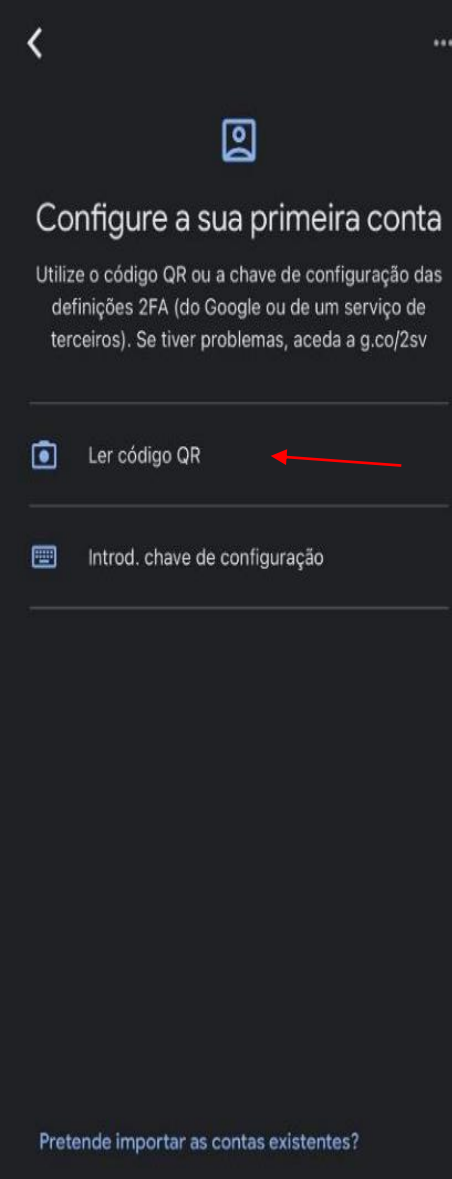

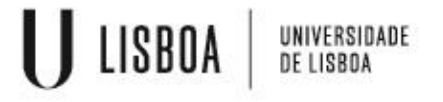

ð

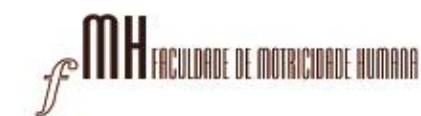

Login

### VPN para ANDROID

### **Para ler o código QR que ligará a sua conta FMH ao "Google Authenticator" siga o seguinte link:**

### <https://mfa.fmh.ulisboa.pt/#!/login>

#### **1º passo:**

Aceda com as suas credenciais da FMH para proceder ao próximo passo:

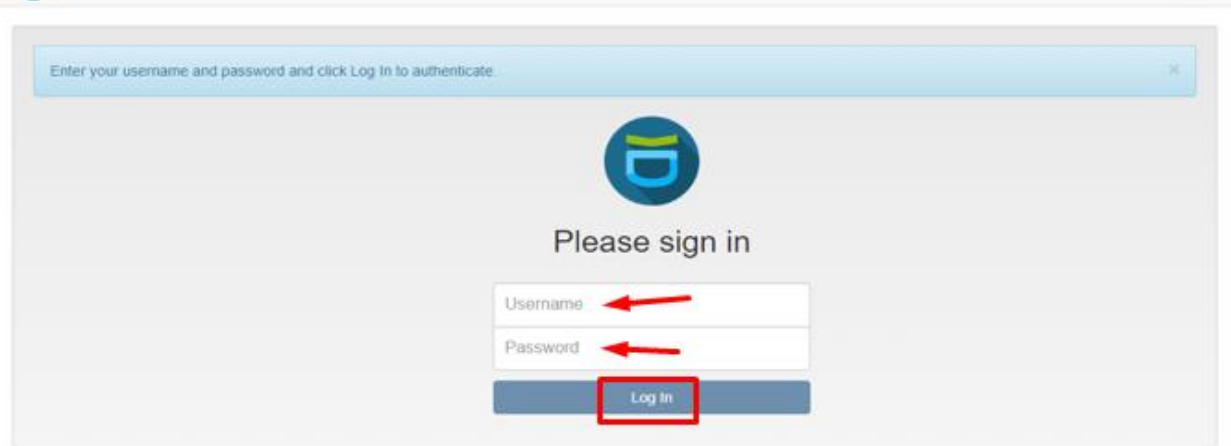

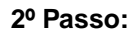

Na barra lateral esquerda terá de escolher a opção de **"Enroll Token"**

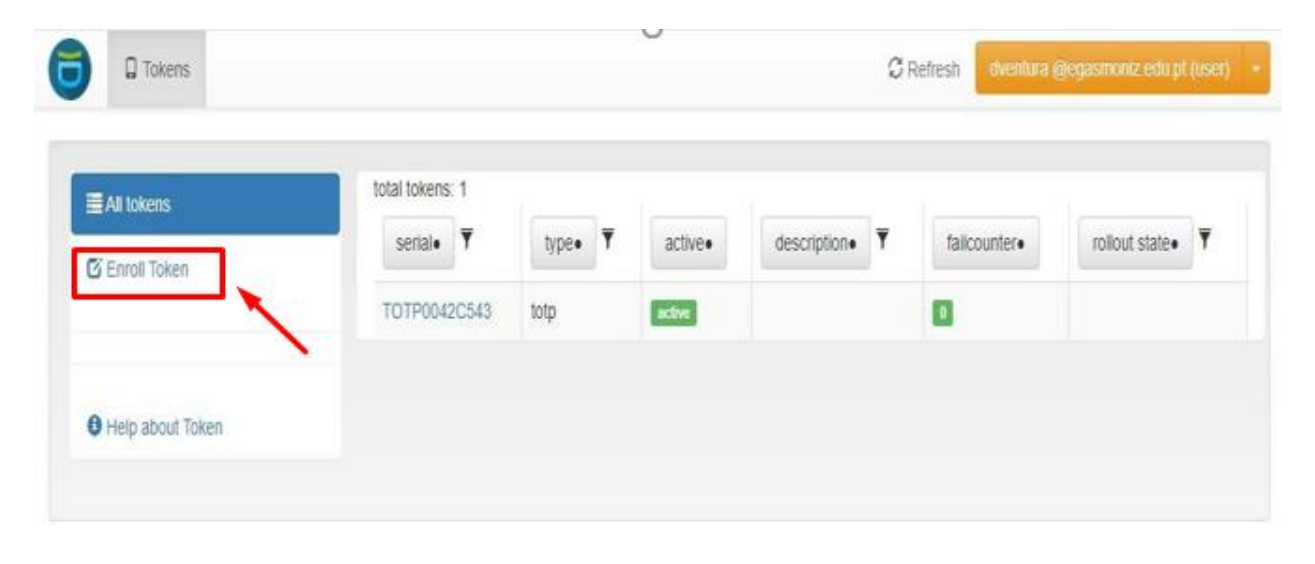

USBOA BELISBOA

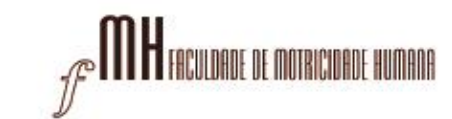

# VPN para ANDROID

**3º Passo:**

#### Clicar no botão "Enroll Token".

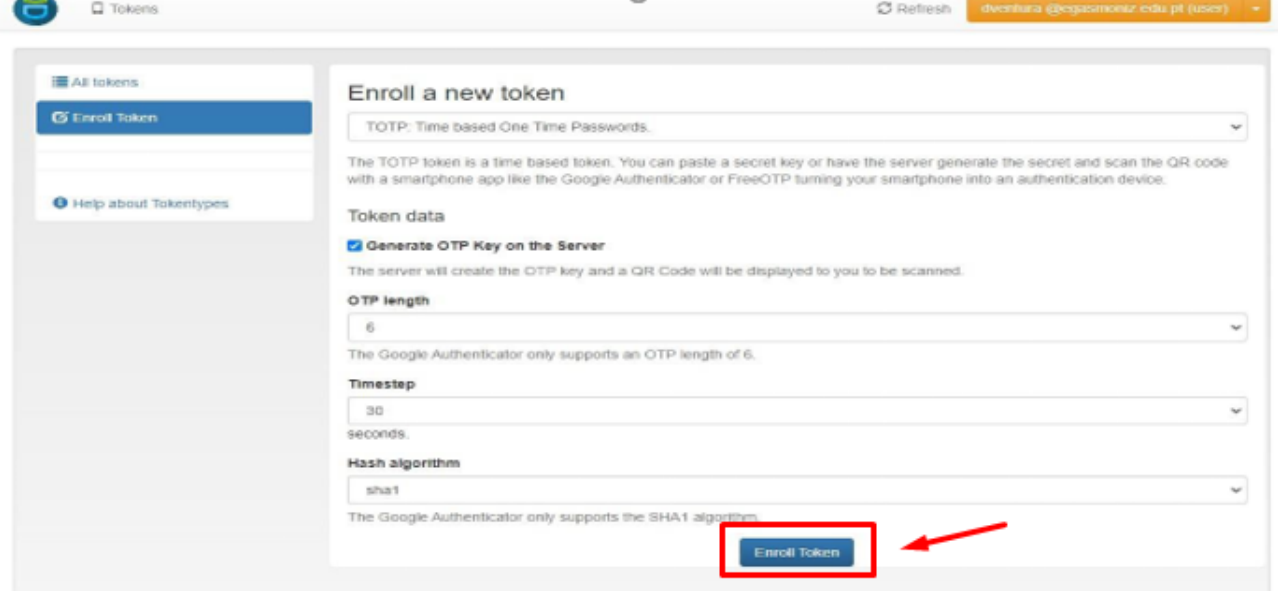

#### **4º Passo**:

Deverá aparecer uma janela com um código QR no espaço que está em preto na seguinte imagem

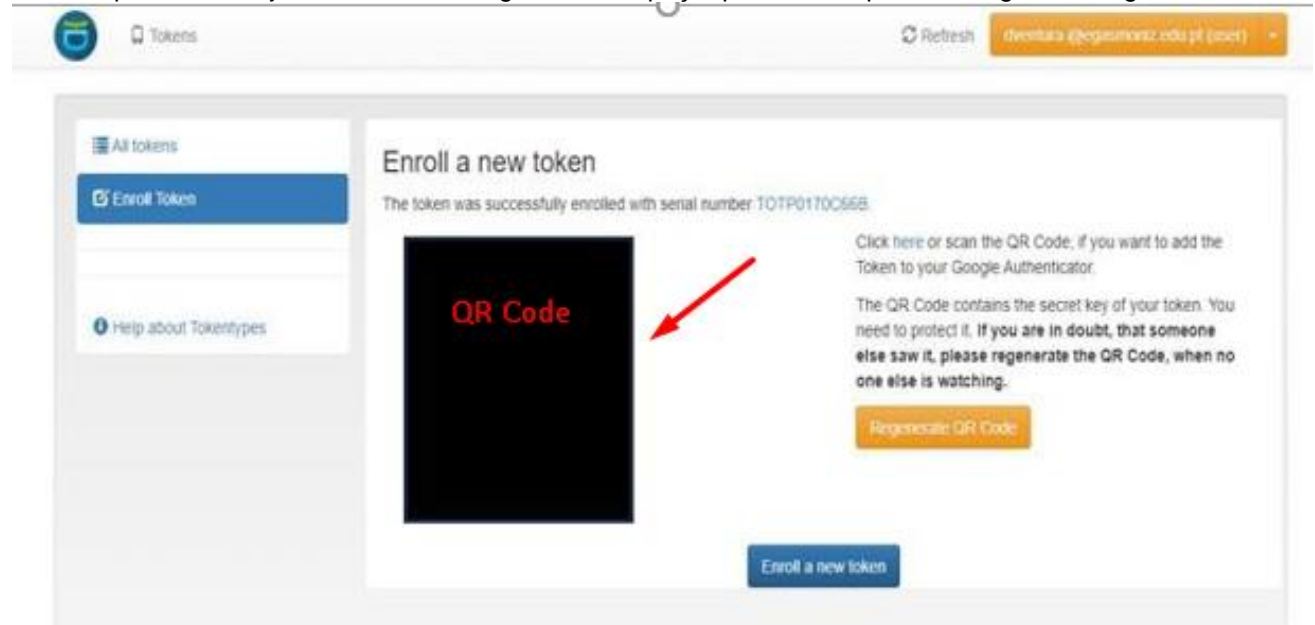

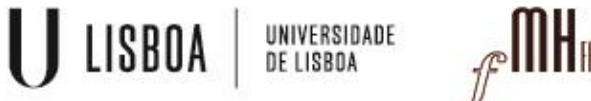

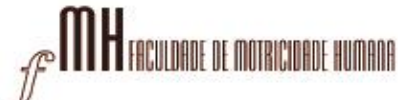

### **Ficará disponível o código gerado através no Google Authenticator (código exemplificativo)**

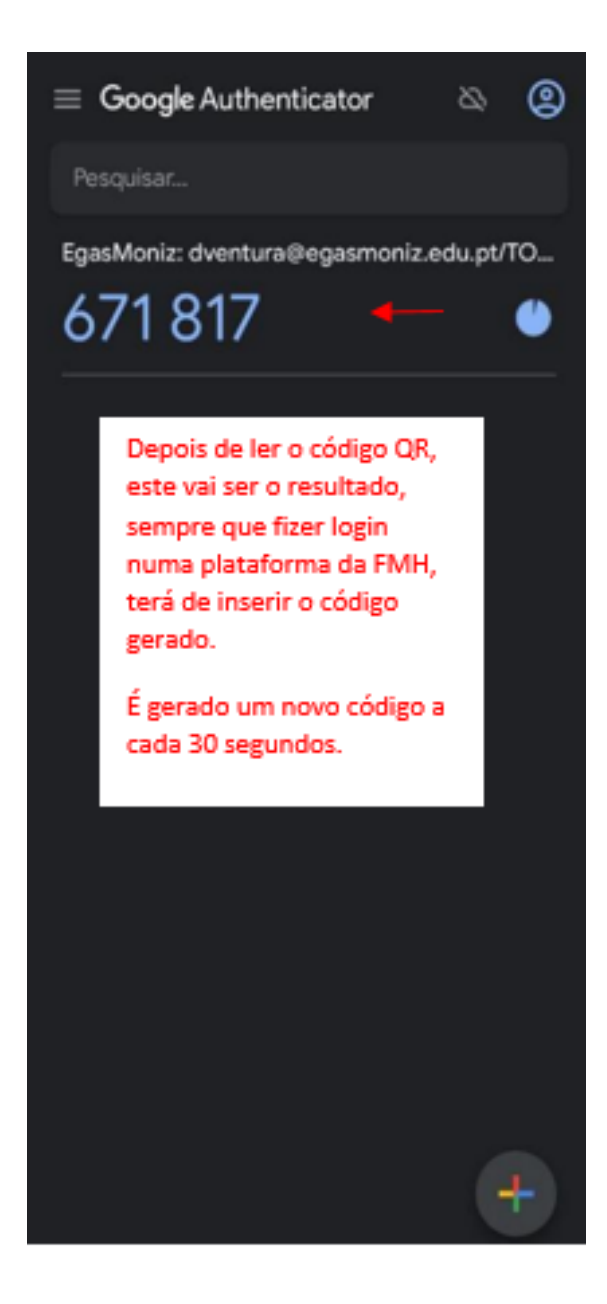

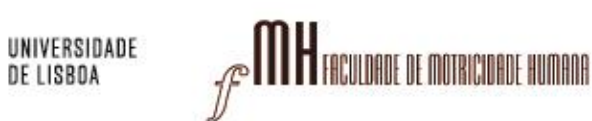

 $\bigcup$  lisboa

**Instalar a aplicação "OpenVPN Connect"**

1- Aceda á Play Store para descarregar e instalar "OpenVPN Connect":

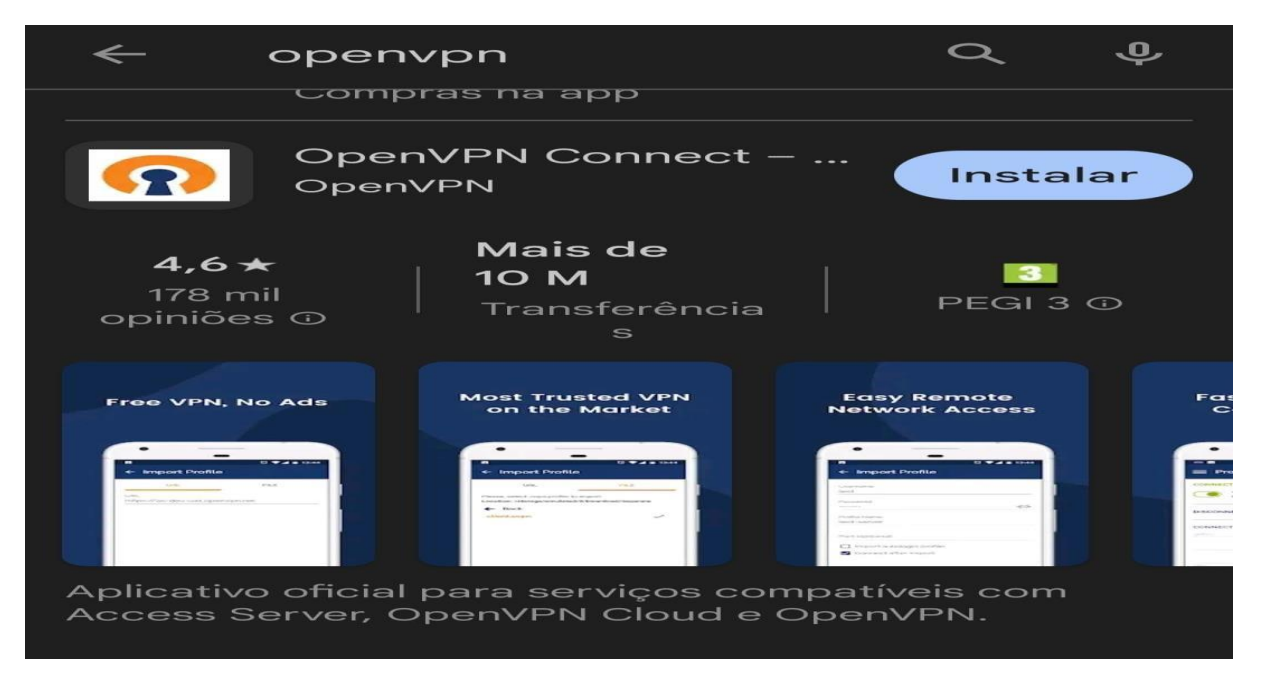

2 – Aceda ao seguinte link para descarregar o ficheiro VPN : <https://cloud.fmh.ulisboa.pt/index.php/s/MNpceX5UILmMuE5>

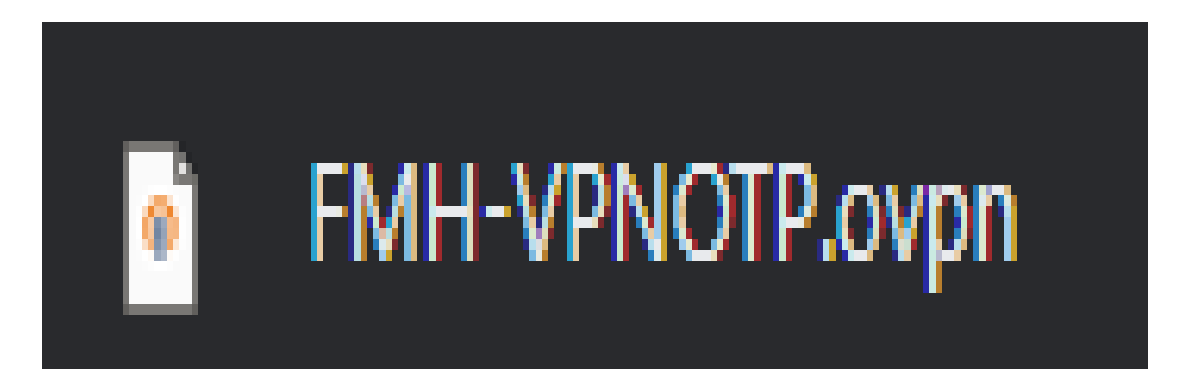

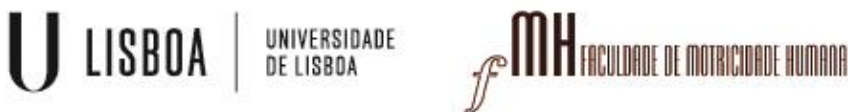

com a opção de abrir com OpenVPN Connect:

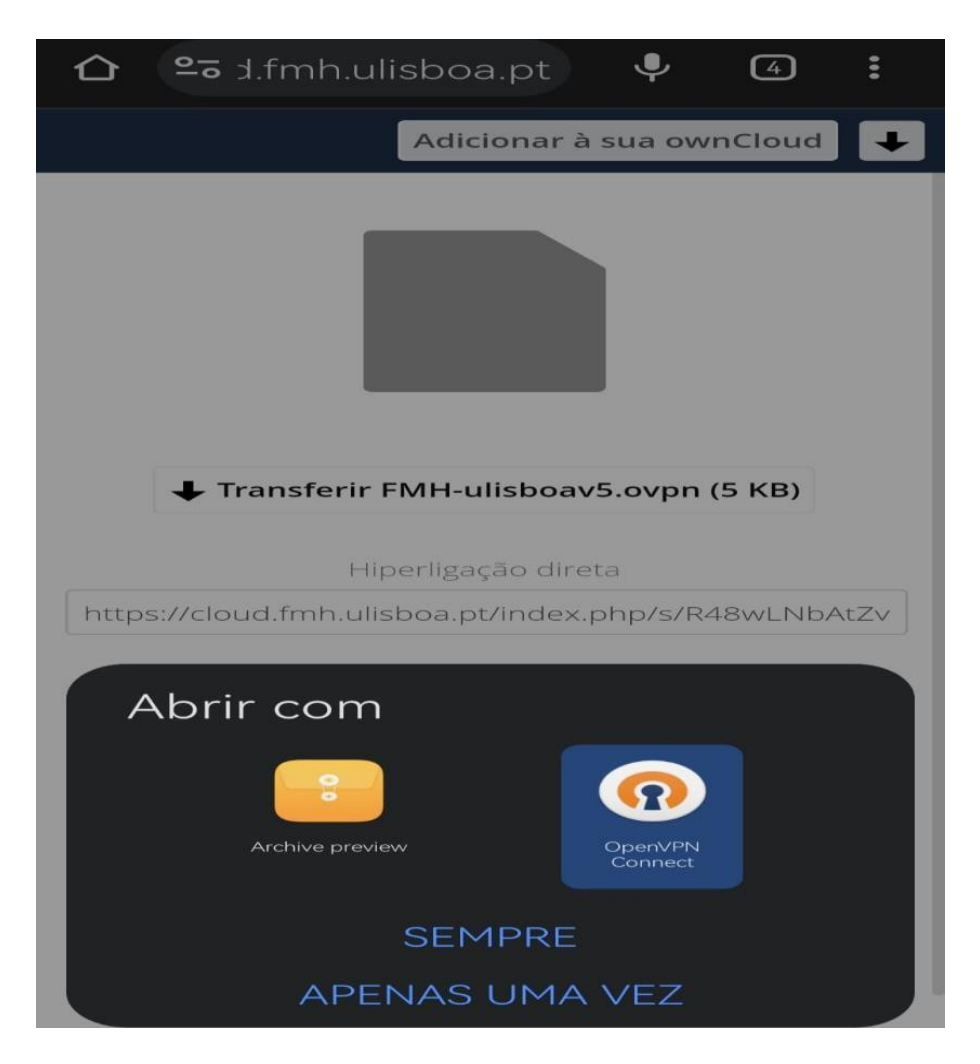

4 – Na importação do ficheiro, escolha "OK":

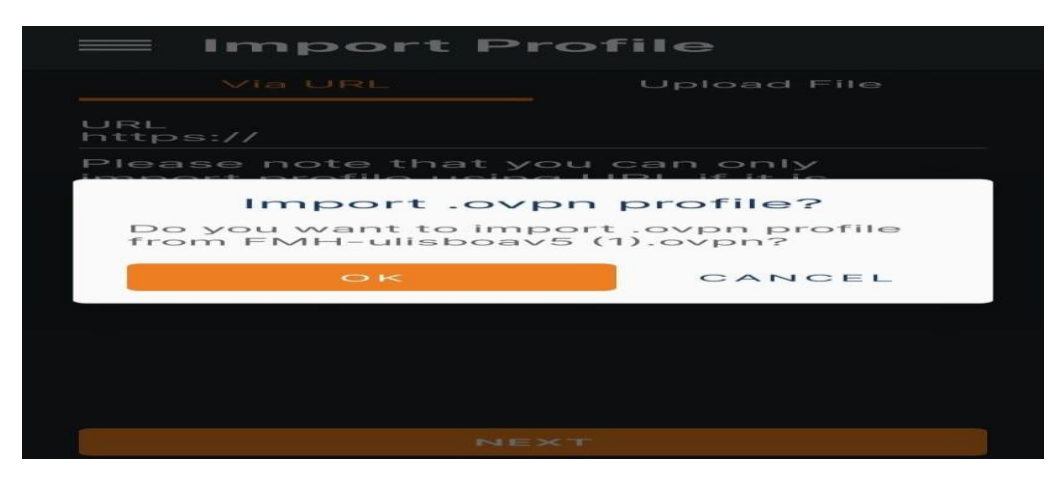

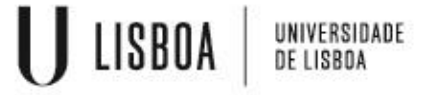

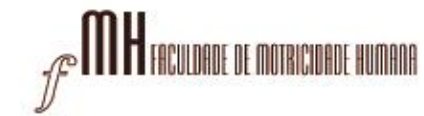

5 – Preencher os campos de nome de utilizador, salvar password e digitar a password e escolher "CONNECT":

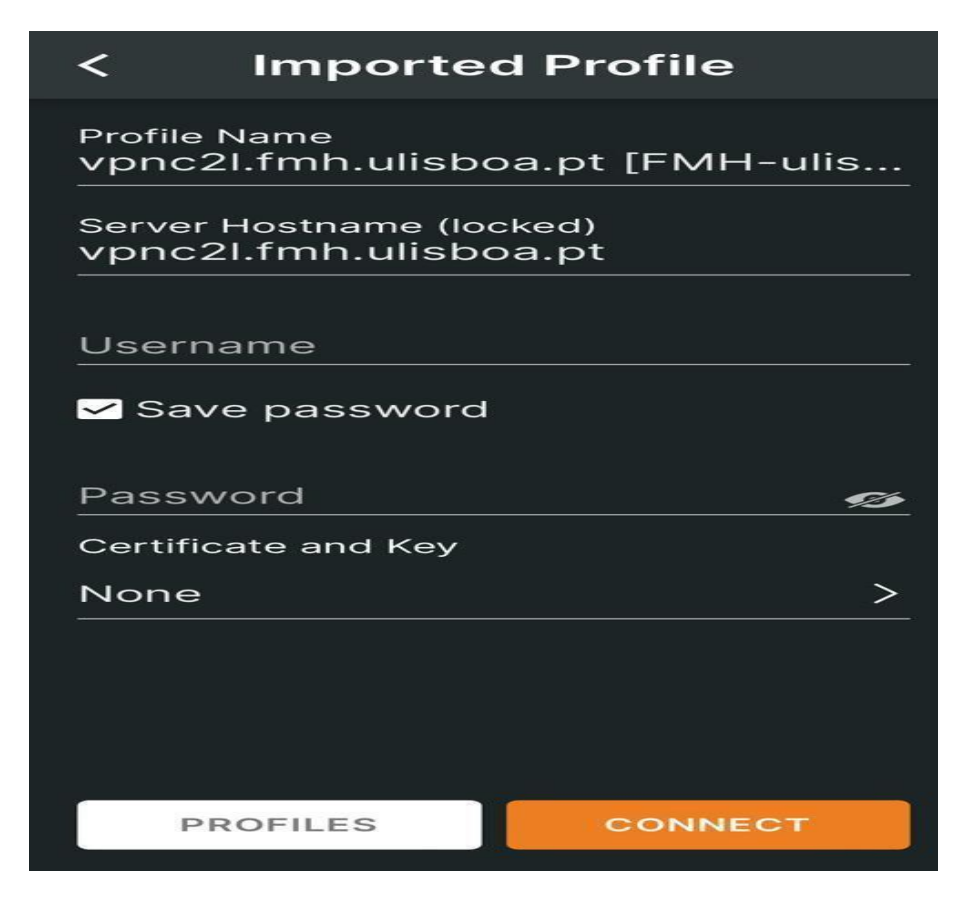

6 – Permitir configurações de VPN:

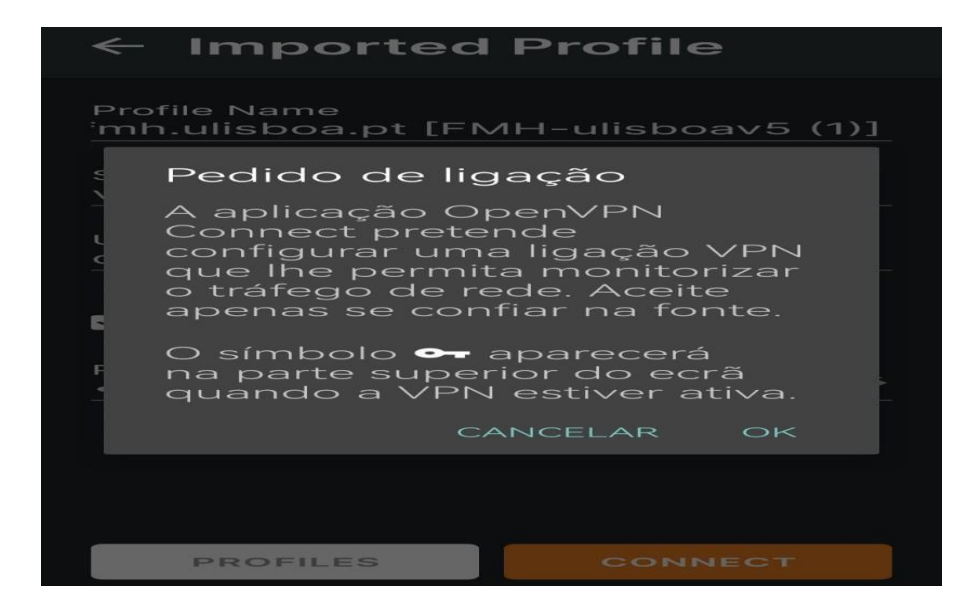

7 – Continuar sem selecionar certificado:

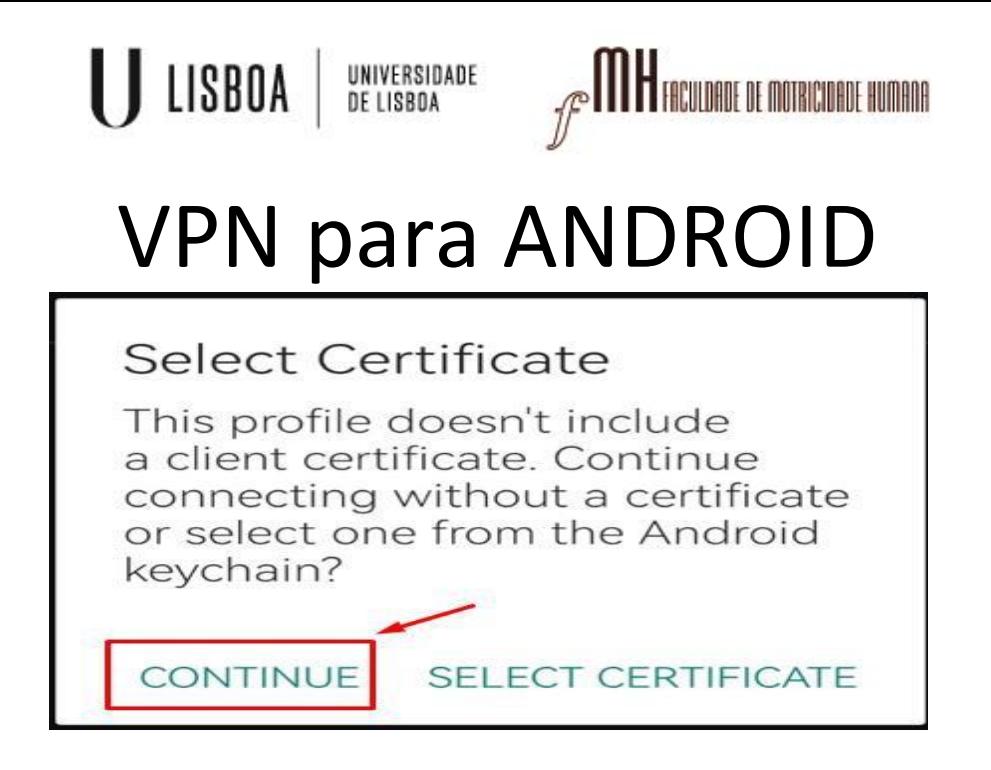

8 – Clicar para iniciar a ligação VPN

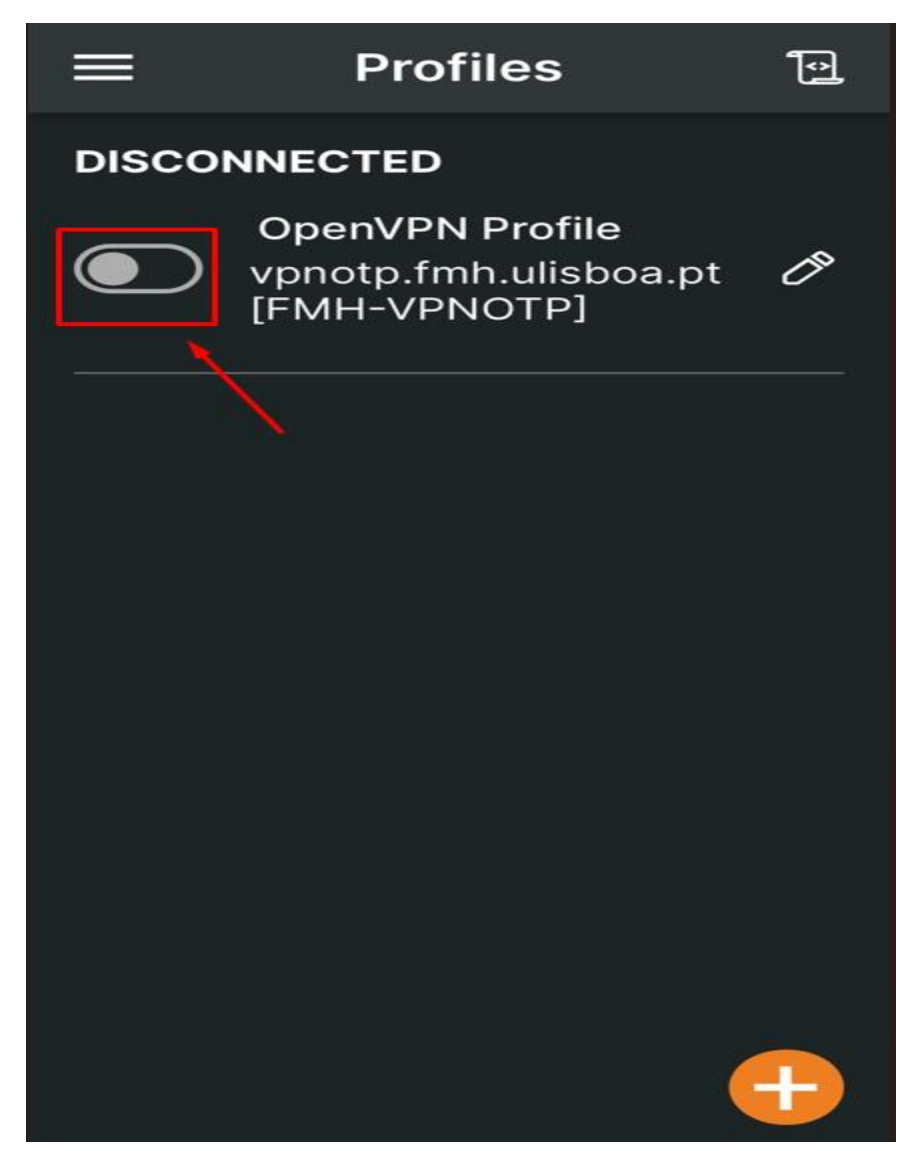

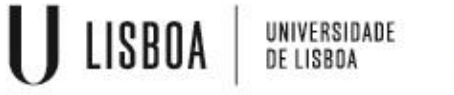

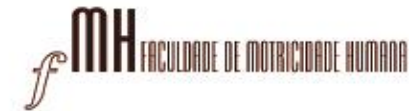

9 – Aparece a janela a solicitar o código

Copiar o código gerado no **Google Authenticator**, colocar em Response e Send

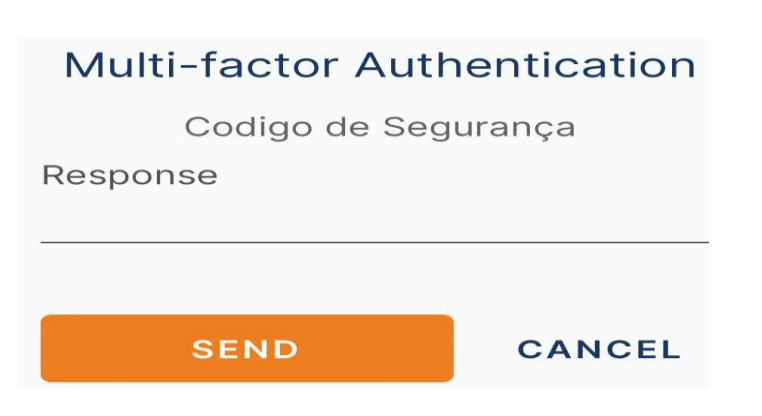

11 – A ligação da VPN é efetuada com sucesso

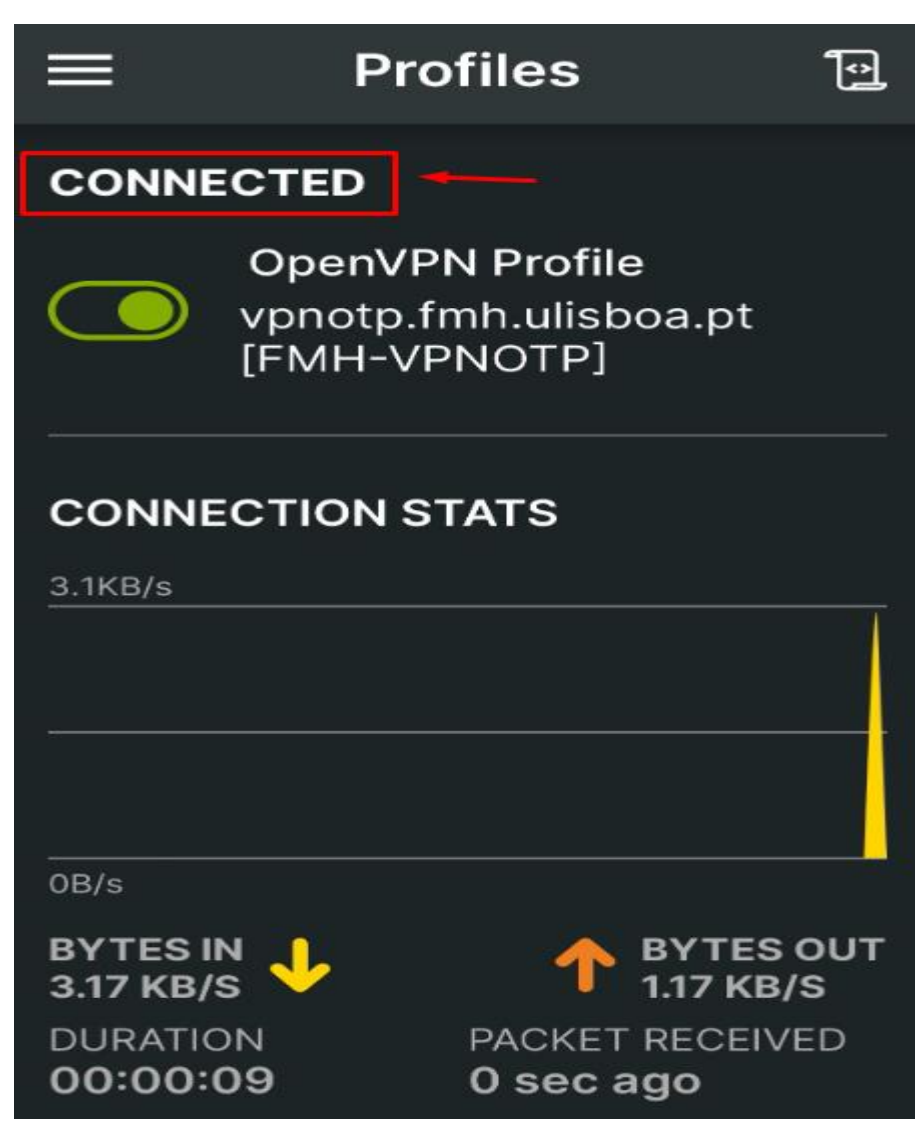